# **Oracle FLEXCUBE Direct Banking Release 12.0.1.0.0 Dashboard Widgets – Transfer Payments User Manual**

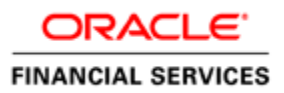

**Part No. E52306-01**

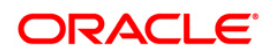

### **Table of Contents**

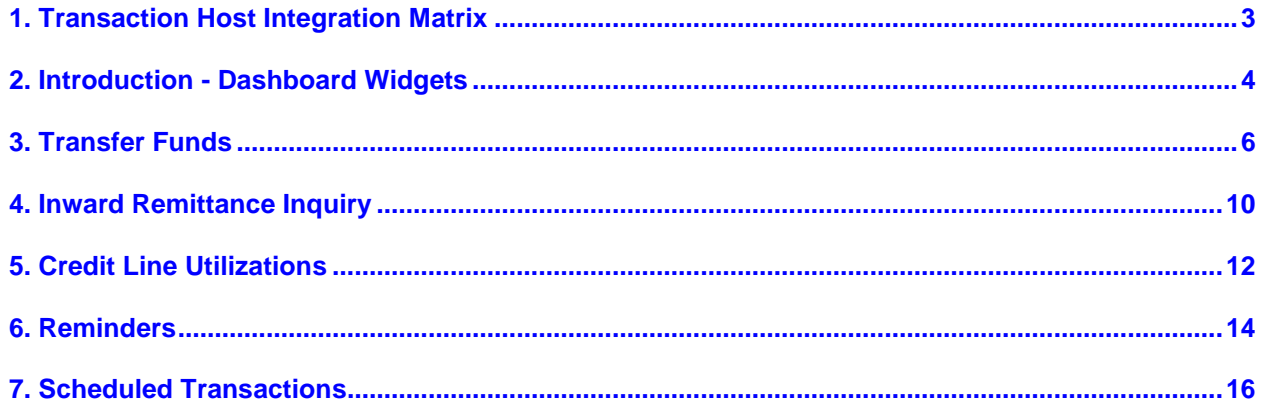

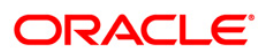

# <span id="page-2-0"></span>**1. Transaction Host Integration Matrix**

### **Legends**

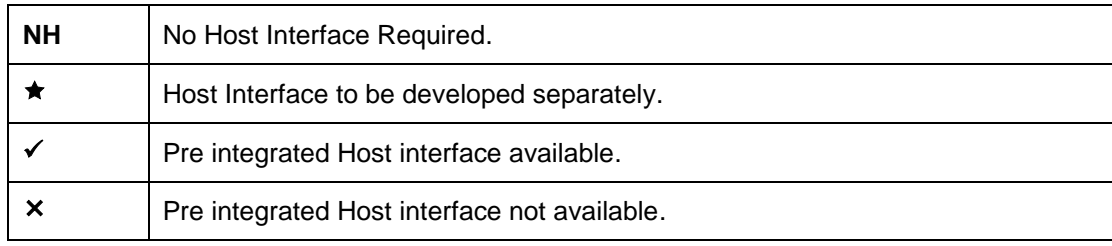

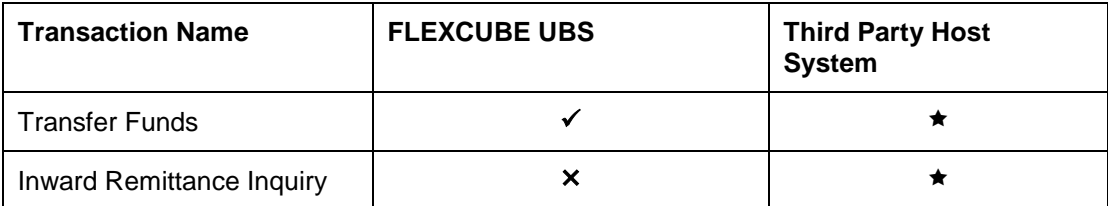

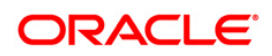

## <span id="page-3-0"></span>**2. Introduction - Dashboard Widgets**

Widgets are smaller windows which show data in an optimized form.

In a contemporary UI version of FLEXCUBE Direct Banking application, dashboard will have small widgets. These widgets will show minimal data related to main transactions. These widgets will also enable you to initiate transactions with minimal details.

Below **Dashboard** screen shows all the widgets displayed in it, followed by the explanation of each widget.

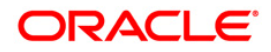

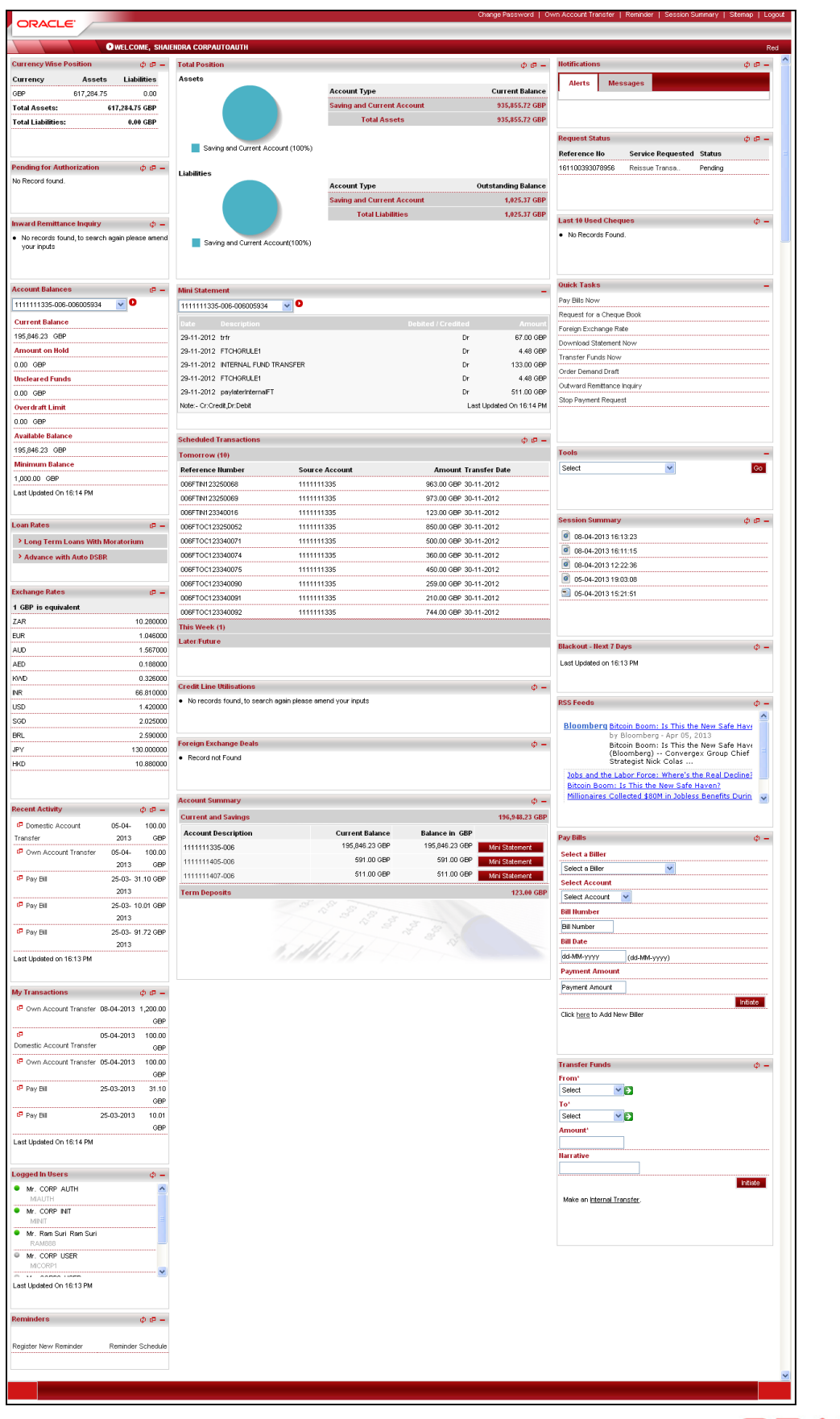

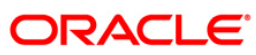

# <span id="page-5-0"></span>**3. Transfer Funds**

This widget displays the own account transfer transaction in a minimalistic form. It will allow you to transfer funds between your own accounts.

### **Widget – Funds Transfer**

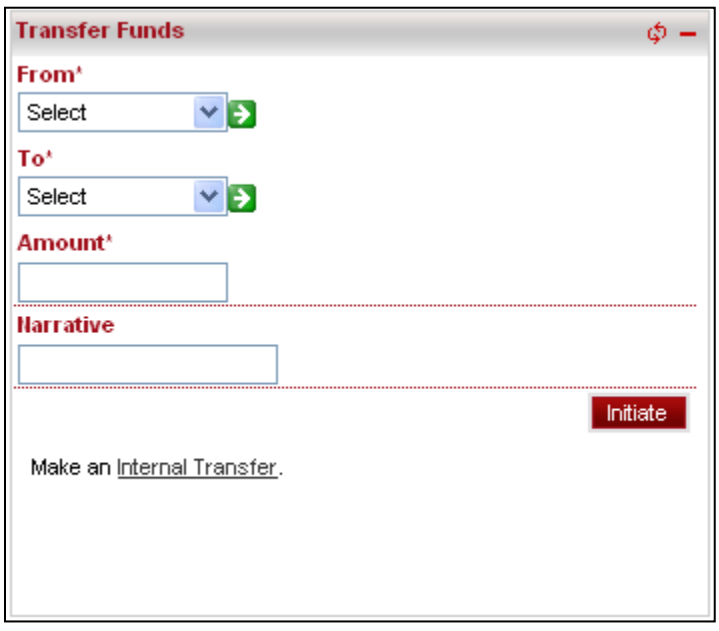

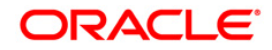

#### **Field Description**

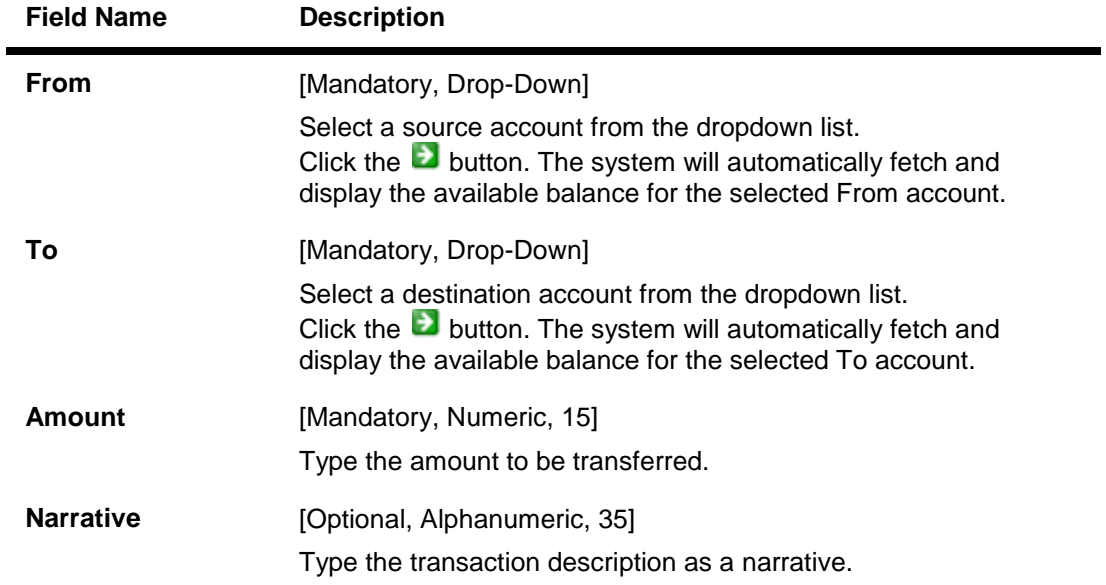

Note: You can also make Internal Transfer payment by clicking Internal Transfer link at the bottom of widget. The system displays Internal Transfer screen.

1. Click the **Initiate** button. The system displays **Funds Transfer** screen for verification. OR

Click the  $\boxed{\Phi}$ ,  $\boxed{\blacksquare}$  icons to refresh and minimize the widget respectively.

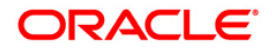

### **Funds Transfer**

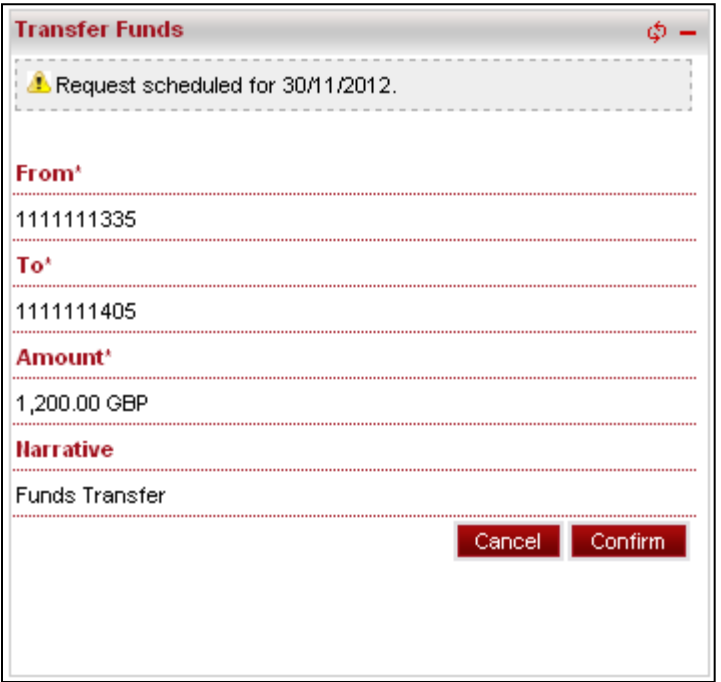

Note: In the above verification screen, customer id allocated to you is also displayed along with the details entered in the first screen.

2. Click the **Confirm** button. The system displays **Funds Transfer** screen for confirmation with the status message.

OR

Click the **Cancel** button to cancel the payment.

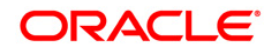

#### **Funds Transfer**

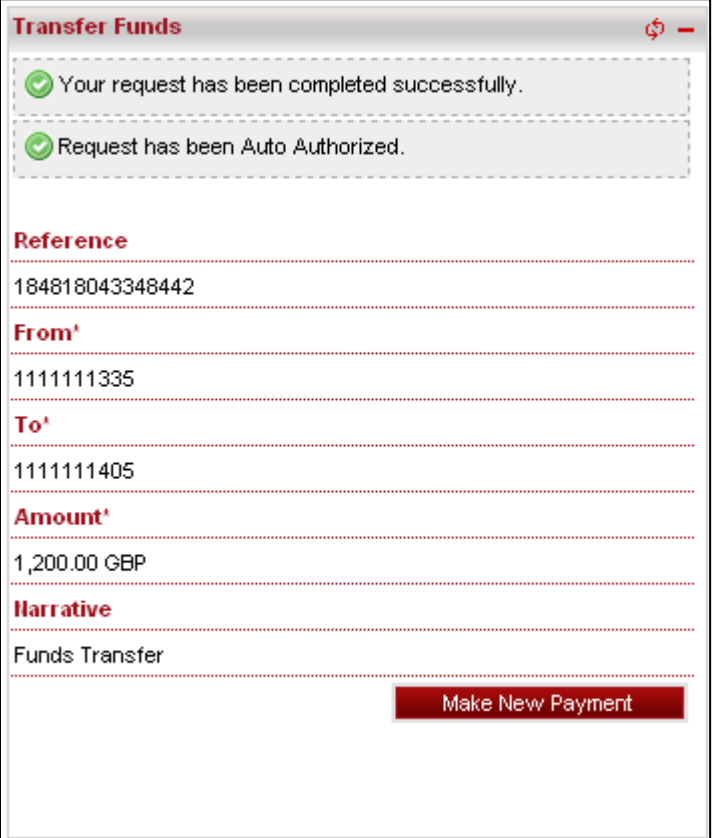

3. Click the **Make New Payment** button. The system displays initial **Funds Transfer** screen.

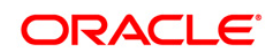

## <span id="page-9-0"></span>**4. Inward Remittance Inquiry**

This widget displays the details of the inward remittances in a minimalistic form received by you.

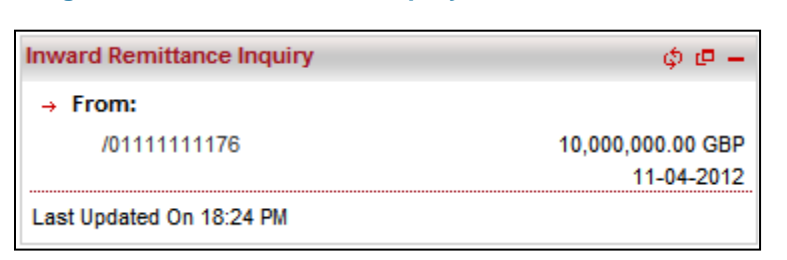

**Widget – Inward Remittance Inquiry**

1. Click the Account number shown under as From: section. The system displays Inward Remittance Details screen as shown below.

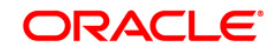

#### **Inward Remittance Details**

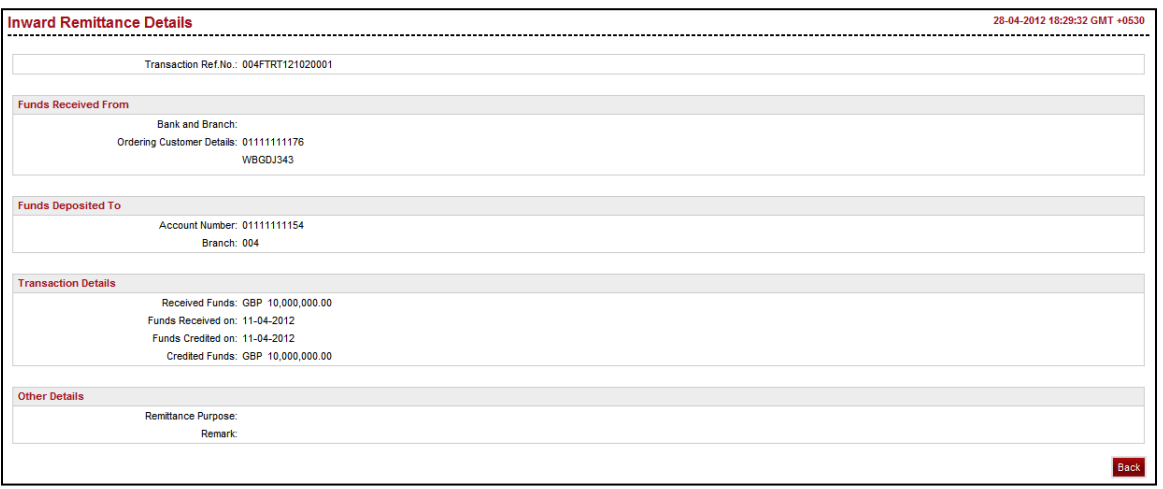

2. Click the  $\boxed{\triangle}$ ,  $\boxed{\square}$  icons to refresh and minimize the widget respectively. OR

Click the icon. The system displays the **Inward Remittance Inquiry** screen.

#### **Inward Remittance Inquiry**

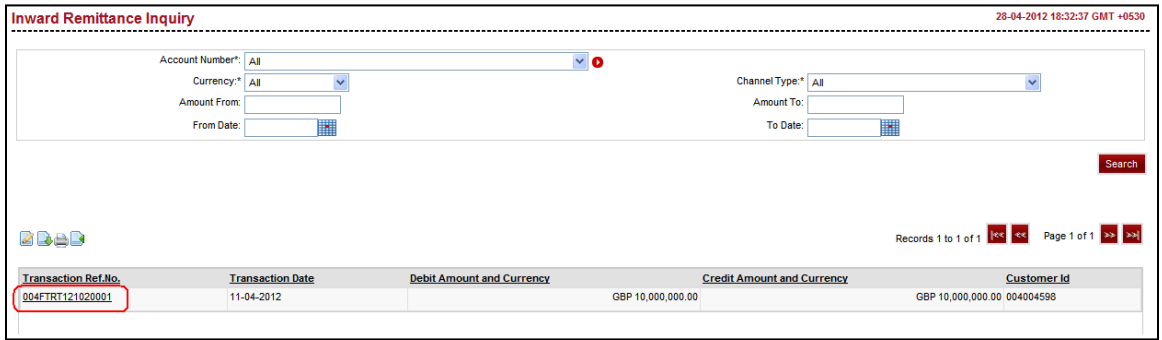

3. Here you can view detailed remittance details by clicking any Transaction Ref No as encircled in above screen.

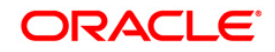

## <span id="page-11-0"></span>**5. Credit Line Utilizations**

This widget displays the minimal details of the line limits of the customer. It will use transaction of the View Line Limits transaction.

### **Widget – Credit Line Utilizations**

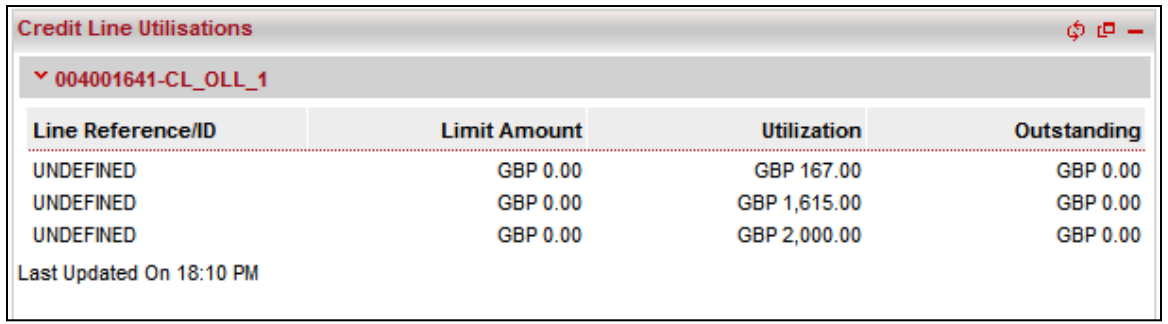

#### **Field Description**

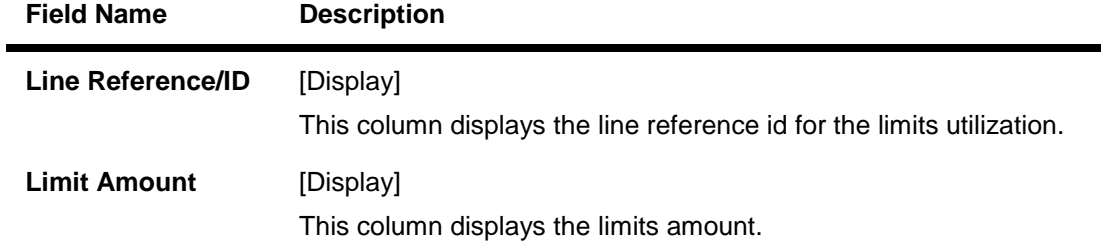

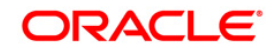

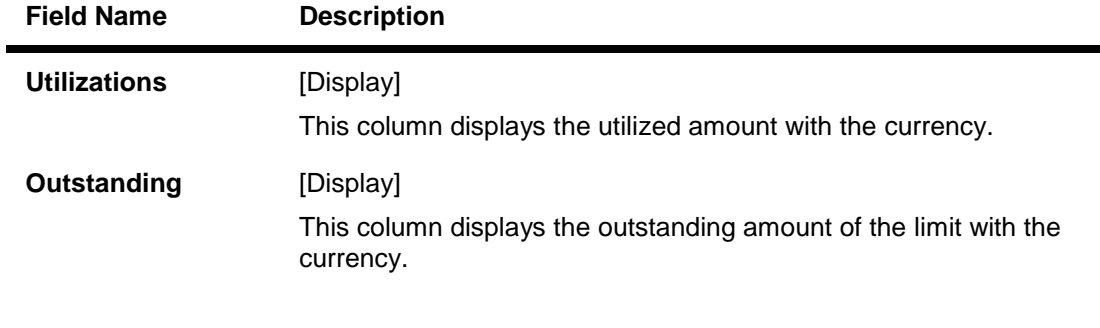

- 1. Click the  $\boxed{\triangle}$  icons to refresh and minimize the widget respectively.
- 2. Click the  $\boxed{1}$  icon to open the Line Limit Details transaction in a new screen.

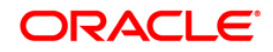

### <span id="page-13-0"></span>**6. Reminders**

The reminders widget enables business user to view registered reminders that are due on the current date. All the reminders due on the current date will be displayed as a list with the option to dismiss the reminder available against each reminder.

Additionally, this widget also displays a link, on clicking on which will open the Reminder Schedule screen.

There will also be a, 'Register New Reminder' button provided on the Reminder widget which on being selected will open the Reminder Registration screen.

#### **Reminders**

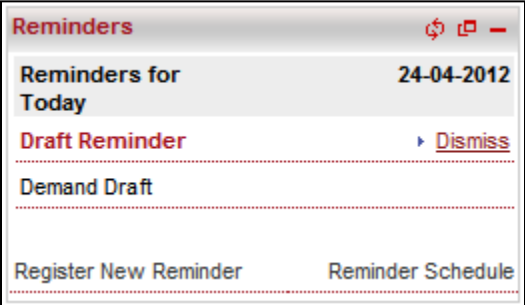

- 1. Initially it shows **Reminders for today** tab showing today's reminders.
- 2. Click the  $\boxed{\triangle}$  icons to refresh and minimize the widget respectively.

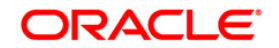

- 3. Click the  $\Box$  icon to open the Reminders Schedule transaction in a new screen.
- 4. Click the Dismiss links in order to dismiss the reminder respectively. The system shows below widget screen.

### **Reminders**

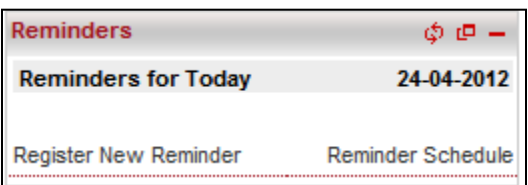

- 5. Click on the **Register New Reminder** link to register new reminders. The system displays Registration screen to register reminders.
- 6. Click on the **Reminder Schedule** link. The system displays Reminder Schedule screen.

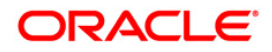

# <span id="page-15-0"></span>**7. Scheduled Transactions**

This widget will display the transactions that will be executed on the users accounts in the future. All future dated transactions will be displayed in this widget.

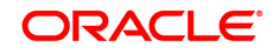

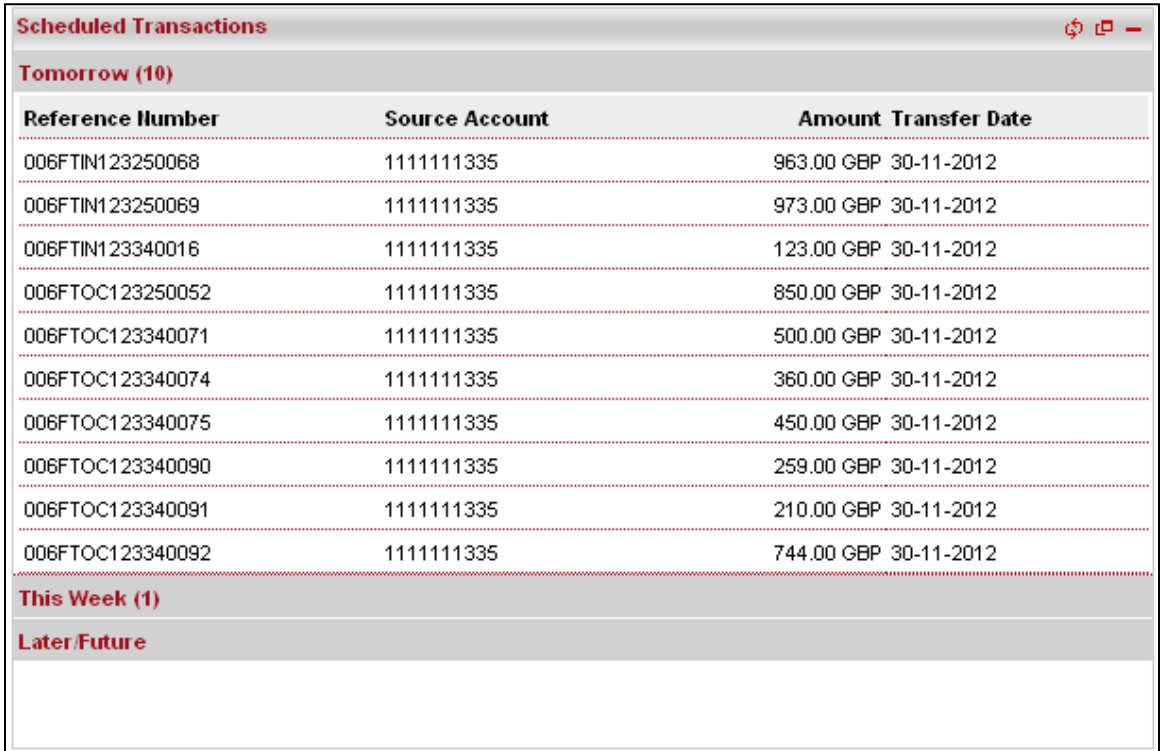

### **Widget – Scheduled Transactions**

- 1. Click the Tomorrow, This Week or Later/Future tabs to view the transactions scheduled for tomorrow, this week or future dated respectively.
- 2. In the above screen, tomorrow's scheduled transaction is shown.

#### **Field Description**

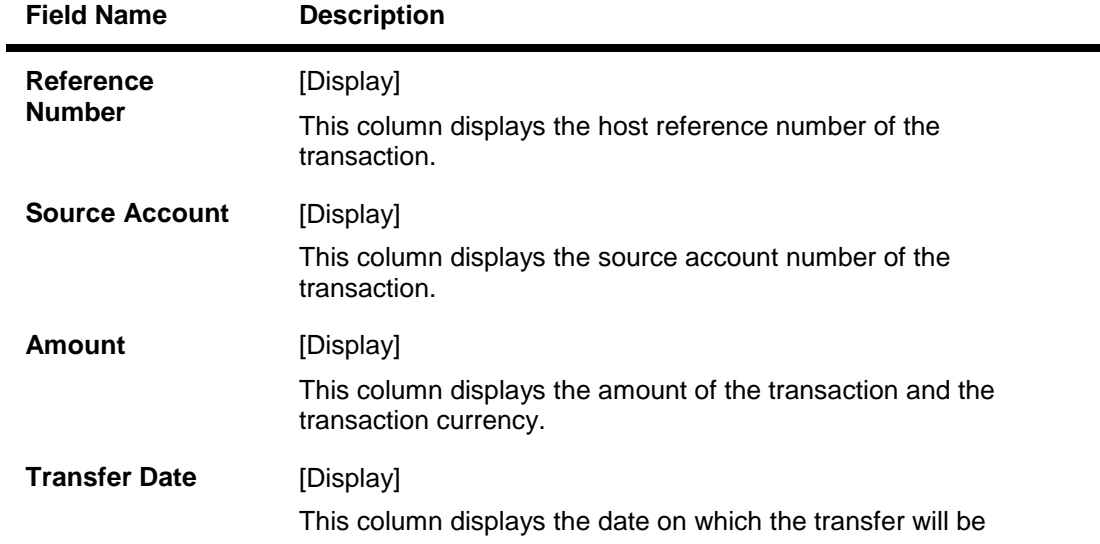

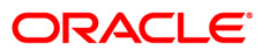

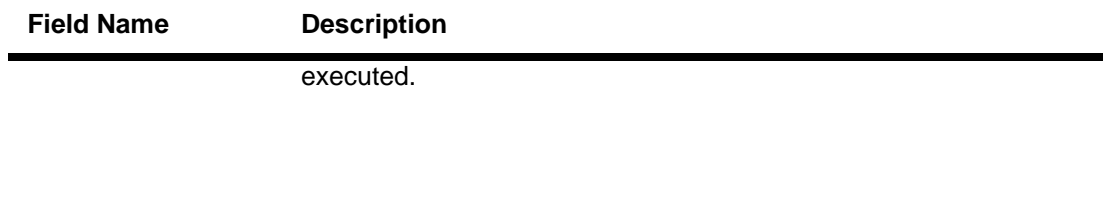

- 3. Click the  $\boxed{\triangle}$  icons to refresh and minimize the widget respectively.
- 4. Click the icon. The system will display **Pending Transfers** screen showing the pending or future transactions, as shown in below screen.

### **Pending Transfers**

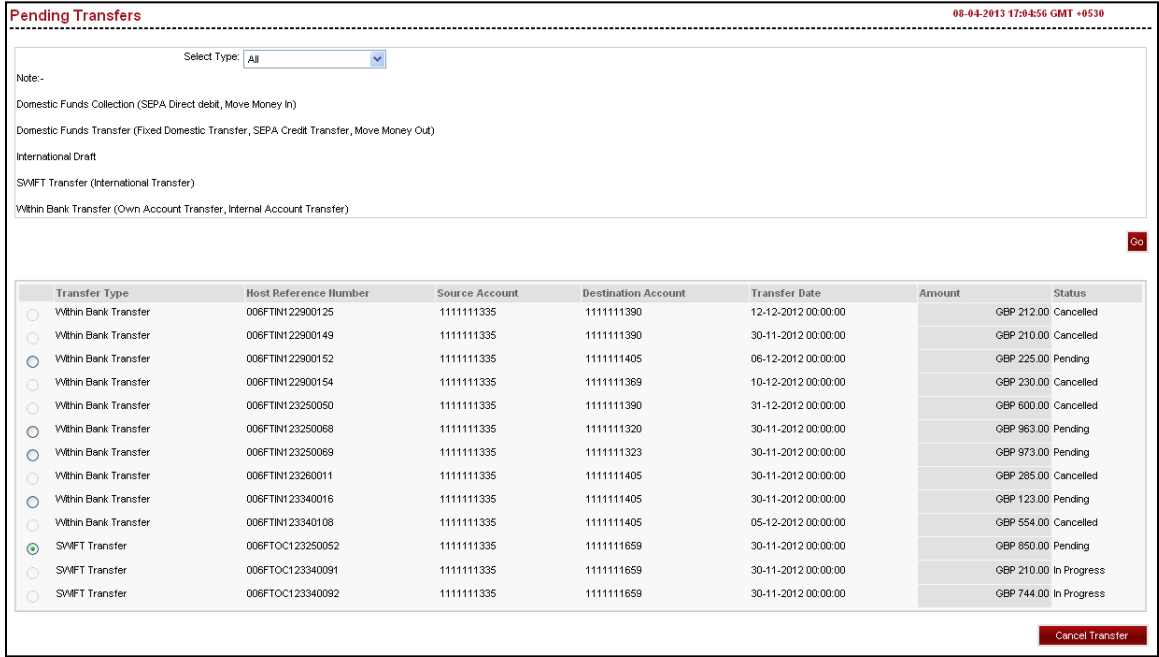

### **ORACLE**

Oracle FLEXCUBE Direct Banking Dashboard Widgets Transfer & Payments User Manual October 2012 Version Number: 12.0.1.0.0

Oracle Financial Services Software Limited Oracle Park Off Western Express Highway Goregaon (East) Mumbai, Maharashtra 400 063 India Worldwide Inquiries: Phone: +91 22 6718 3000 Fax:+91 22 6718 3001 [www.oracle.com/financialservices/](http://www.oracle.com/financialservices/)

Copyright © 2008, 2012, Oracle and/or its affiliates. All rights reserved.

Oracle and Java are registered trademarks of Oracle and/or its affiliates. Other names may be trademarks of their respective owners.

U.S. GOVERNMENT END USERS: Oracle programs, including any operating system, integrated software, any programs installed on the hardware, and/or documentation, delivered to U.S. Government end users are "commercial computer software" pursuant to the applicable Federal Acquisition Regulation and agencyspecific supplemental regulations. As such, use, duplication, disclosure, modification, and adaptation of the programs, including any operating system, integrated software, any programs installed on the hardware, and/or documentation, shall be subject to license terms and license restrictions applicable to the programs. No other rights are granted to the U.S. Government.

This software or hardware is developed for general use in a variety of information management applications. It is not developed or intended for use in any inherently dangerous applications, including applications that may create a risk of personal injury. If you use this software or hardware in dangerous applications, then you shall be responsible to take all appropriate failsafe, backup, redundancy, and other measures to ensure its safe use. Oracle Corporation and its affiliates disclaim any liability for any damages caused by use of this software or hardware in dangerous applications.

This software and related documentation are provided under a license agreement containing restrictions on use and disclosure and are protected by intellectual property laws. Except as expressly permitted in your license agreement or allowed by law, you may not use, copy, reproduce, translate, broadcast, modify, license, transmit, distribute, exhibit, perform, publish or display any part, in any form, or by any means. Reverse engineering, disassembly, or decompilation of this software, unless required by law for interoperability, is prohibited.

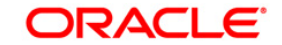

The information contained herein is subject to change without notice and is not warranted to be error-free. If you find any errors, please report them to us in writing.

This software or hardware and documentation may provide access to or information on content, products and services from third parties. Oracle Corporation and its affiliates are not responsible for and expressly disclaim all warranties of any kind with respect to third-party content, products, and services. Oracle Corporation and its affiliates will not be responsible for any loss, costs, or damages incurred due to your access to or use of third-party content, products, or services.

### **Hardware and Software**

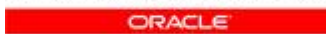

**Engineered to Work Together** 

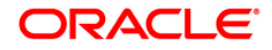